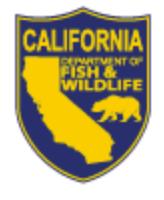

STATE OF CALIFORNIA DEPARTMENT OF FISH AND WILDLIFE EPIMS - ENVIRONMENTAL PERMIT INFORMATION MANAGEMENT SYSTEM **NOTIFICATION OF LAKE OR STREAMBED ALTERATION FOR CANNABIS CULTIVATION**

# **EPIMS Self-Certification and LSA Notification Instructions and Process IMPORTANT: READ THROUGH ALL INSTRUCTIONS TO ENSURE THAT YOU HAVE ALL DOCUMENTS AND REQUIRED MATERIAL BEFORE STARTING APPLICATION PROCESS.**

## **Contents**

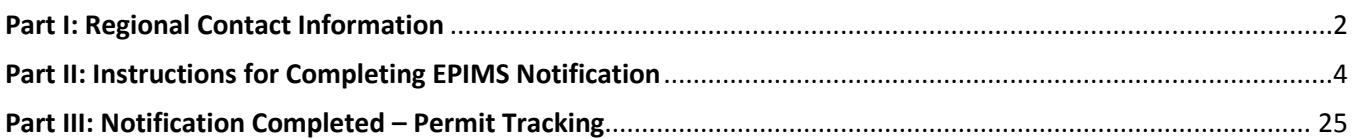

# **Part I: Regional Contact Information**

<span id="page-1-1"></span><span id="page-1-0"></span>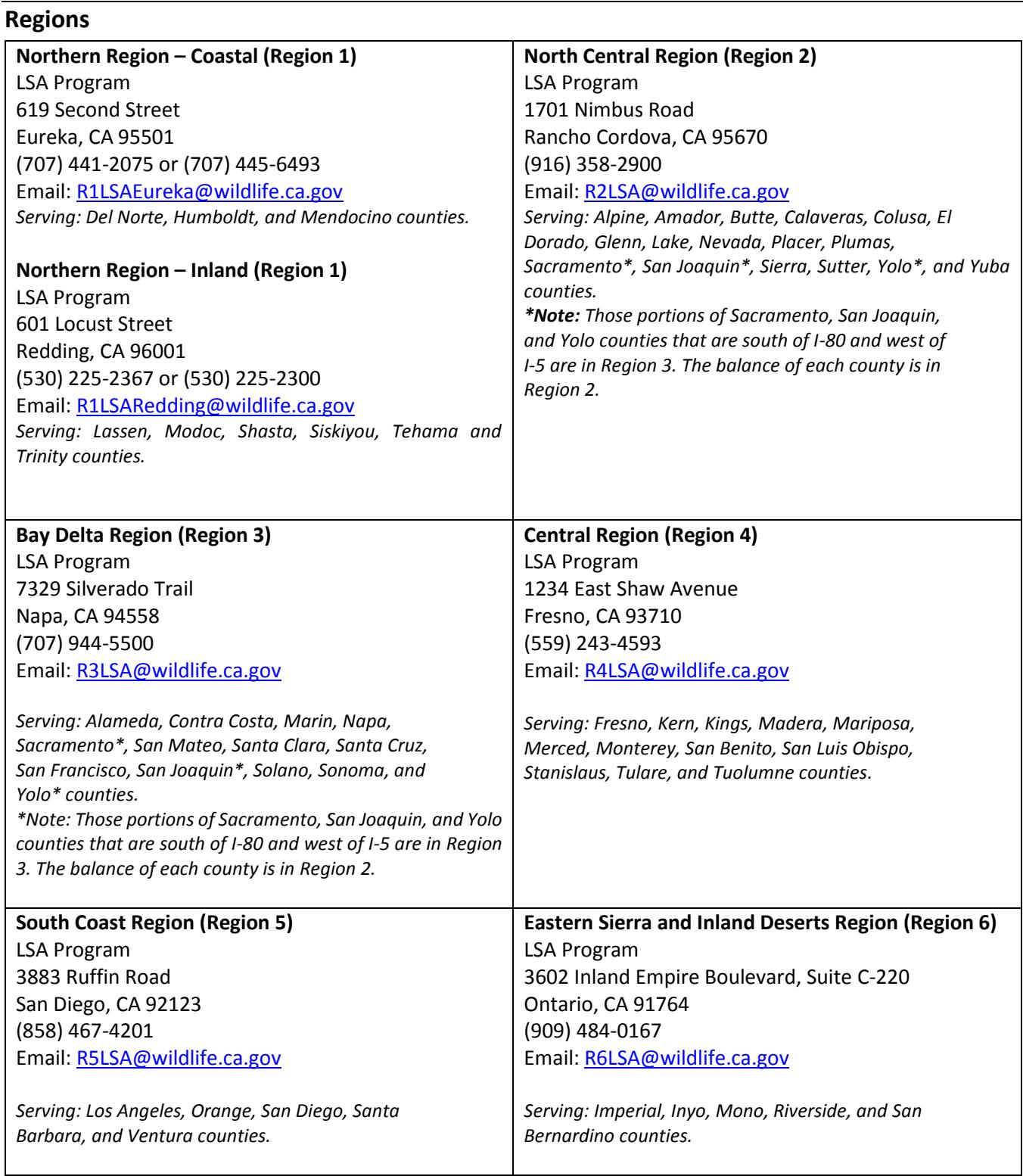

### **Regional Map**

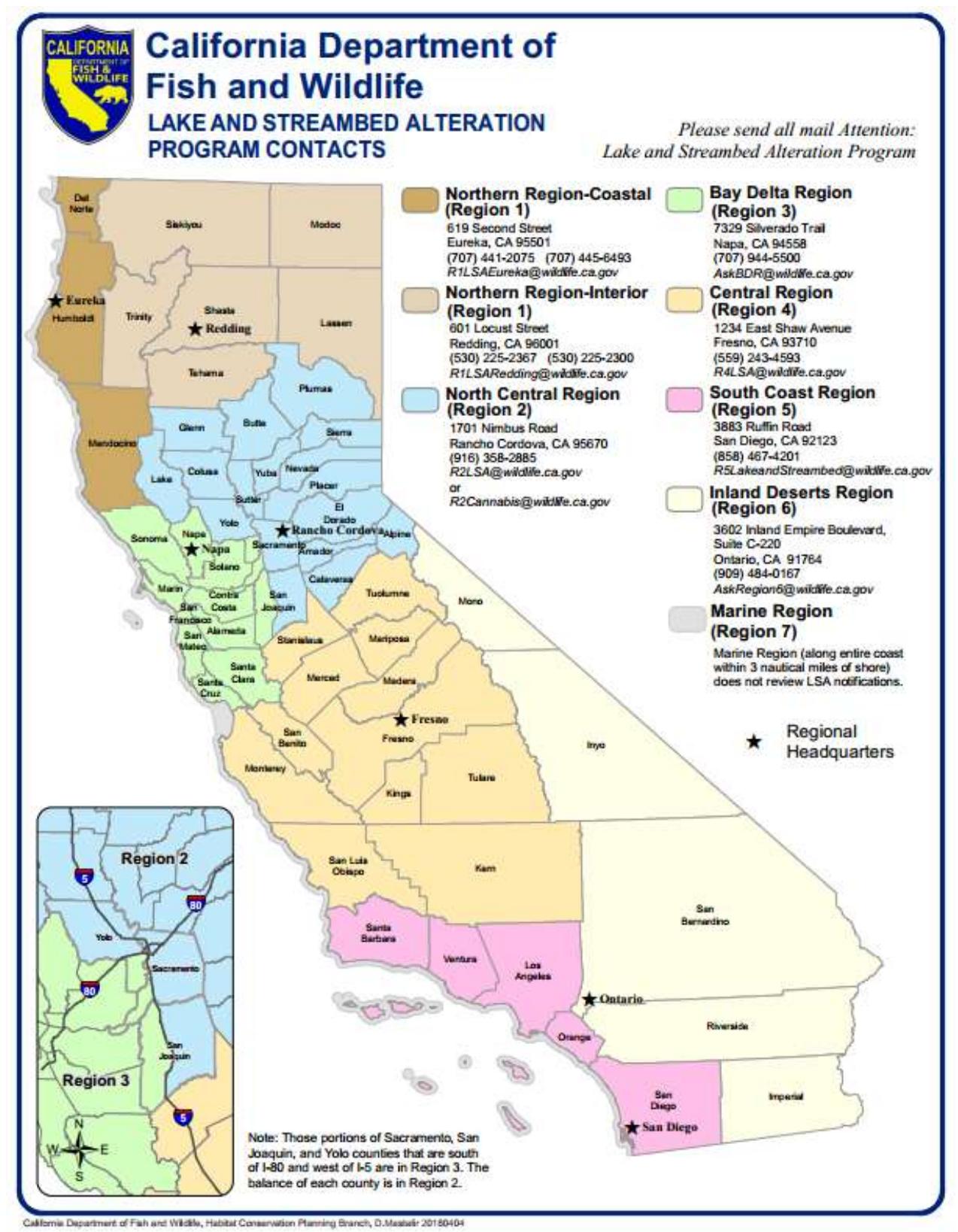

### <span id="page-3-0"></span>**Part II: Instructions for Completing EPIMS Notification**

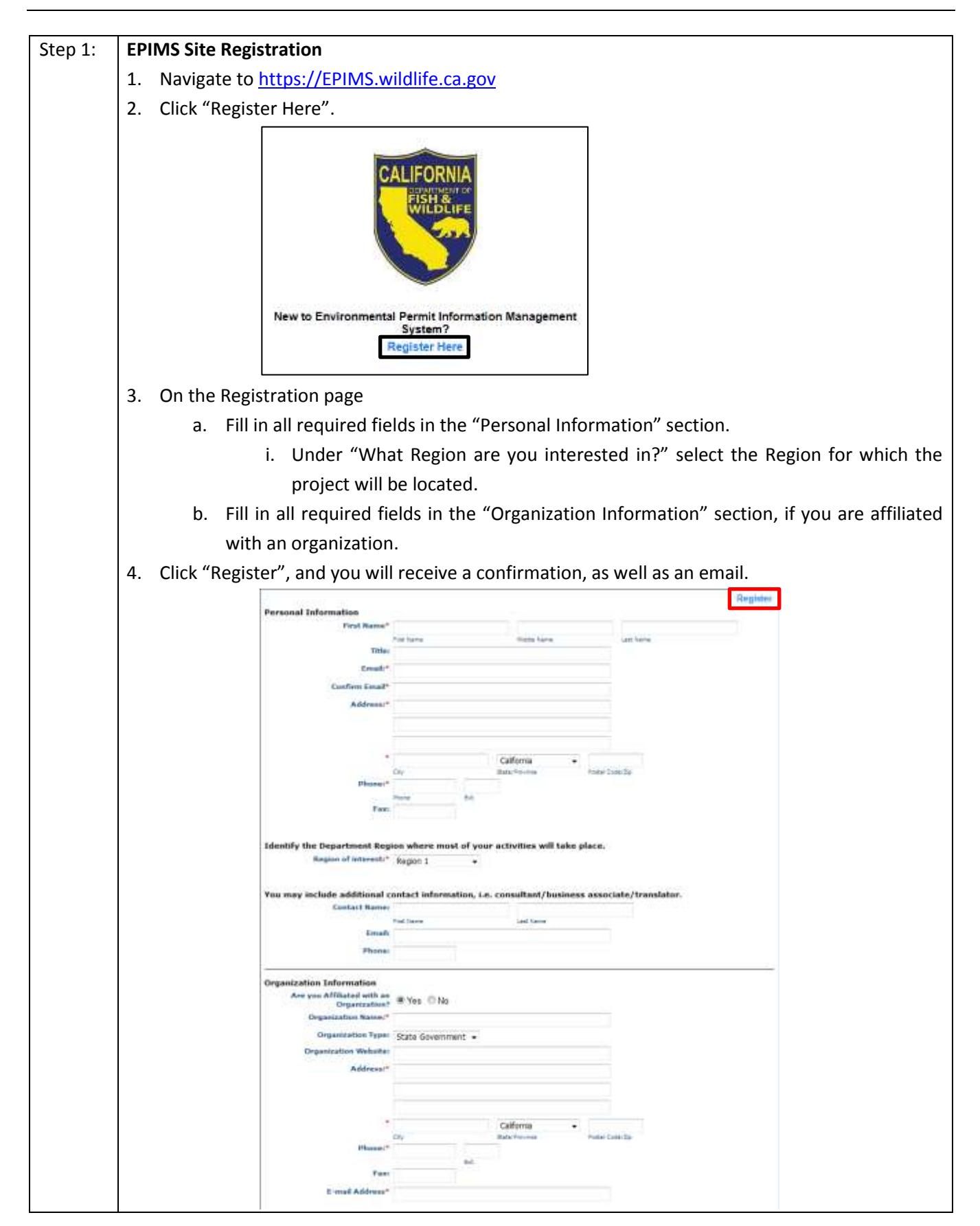

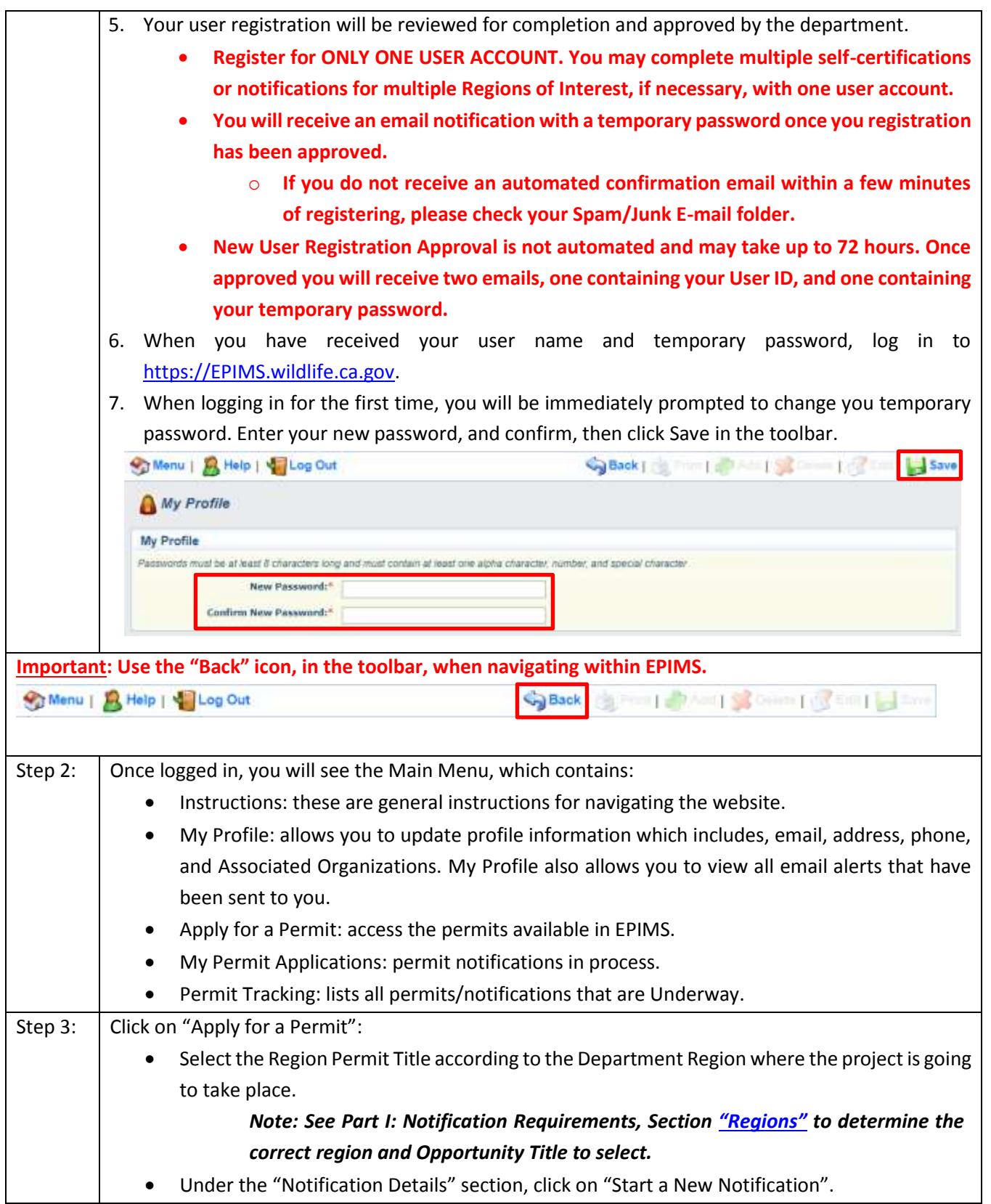

**Notification Details** 00000-LSA Notification TEST Copy Existing Notification Start a New Notification **Ask A Question** 

**Test Program Area Pre-Application Deadline:** Application Deadline: Notification Deadline Not Applicable

### **Important: Read blue text carefully, these are instructions for answering questions within the notification forms.**

Step 4: Self-Certification (Pre-Application) Process

- 1. General Information:
	- a. Fill in "Project Name": This is the name of the overall project.

*Note: (If the project does not have a formal name or title, use a name that best describes the project. For example, if the project is the installation of a culvert on private property, you might name the project, "Culvert on Smith Property." If the project has already been assigned a name for other permitting or environmental review purposes, use the same name.)*

- b. Select "Organization": If you are affiliated with an organization that is listed within the drop down, select that organization. If you are not affiliated with an organization, select Apply as Individual.
- c. Click "Save" in the toolbar.

**NOTE: If you are affiliated with an organization and would like others within your organization to have access to document on and/or complete forms within the system (e.g. if you are an employee of a consulting or legal firm), complete the following steps. Keep in mind that the users you would like to associate to the application should be a registered EPIMS user who is affiliated with your current organization. If this does not apply to you, please skip to #3.** 

- 2. On the Application General Information page, click "Edit" at the top of the page.
	- a. Under "Additional Permitee Contacts" select the users that will have access to this application.
	- b. Click "Save".
- 3. Click Go to Notification Forms

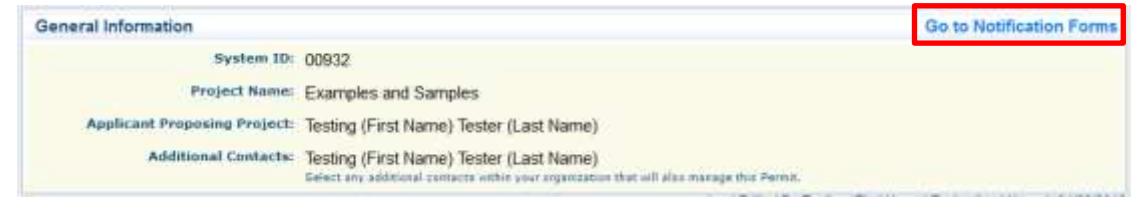

- 4. On the next screen you will see a list of "Notification Forms" that are required to complete the Cannabis Cultivation Self-Certification process. These forms include:
	- a. General Information (Already completed)
	- b. Contact Information
	- c. Project Location

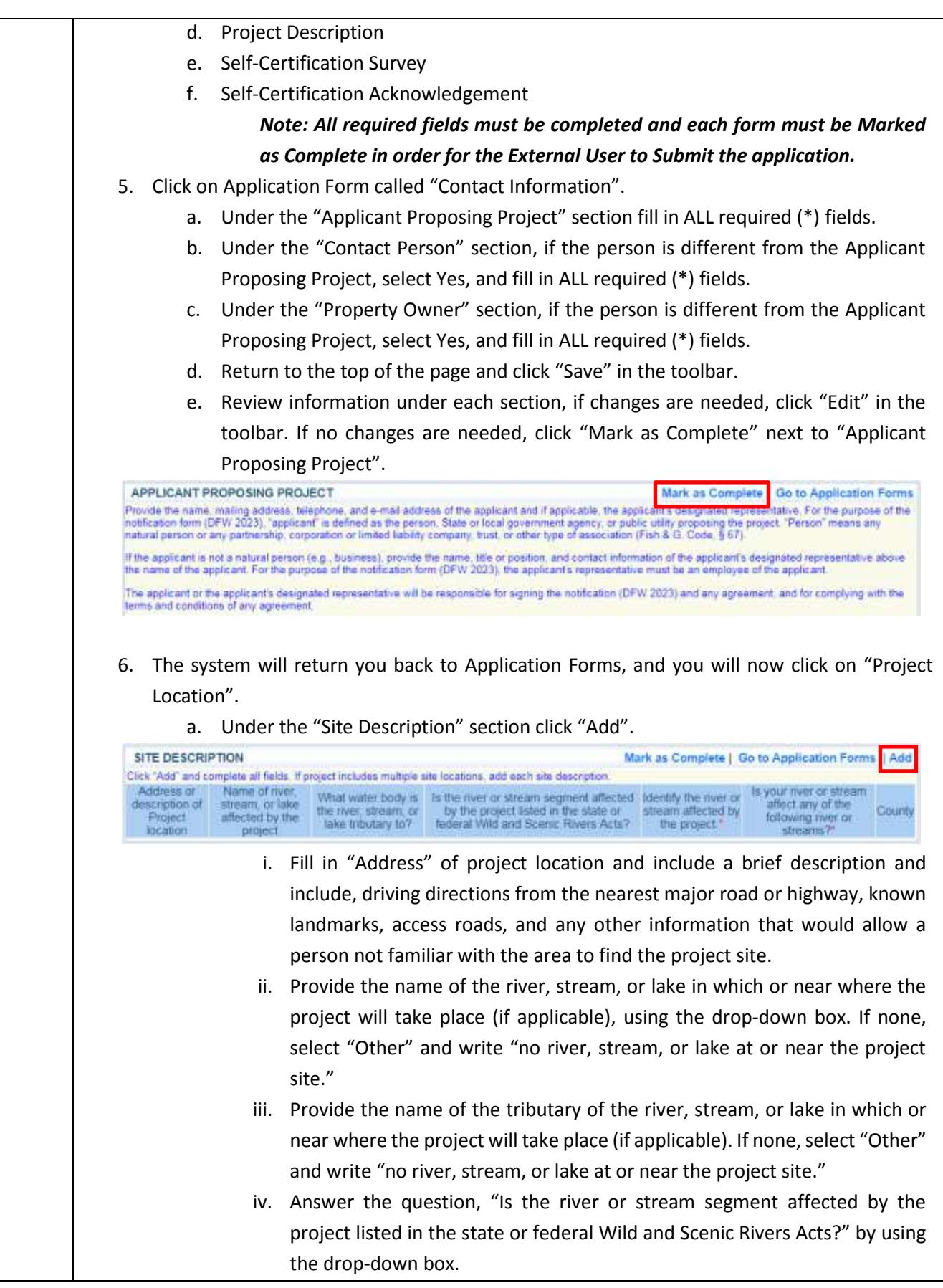

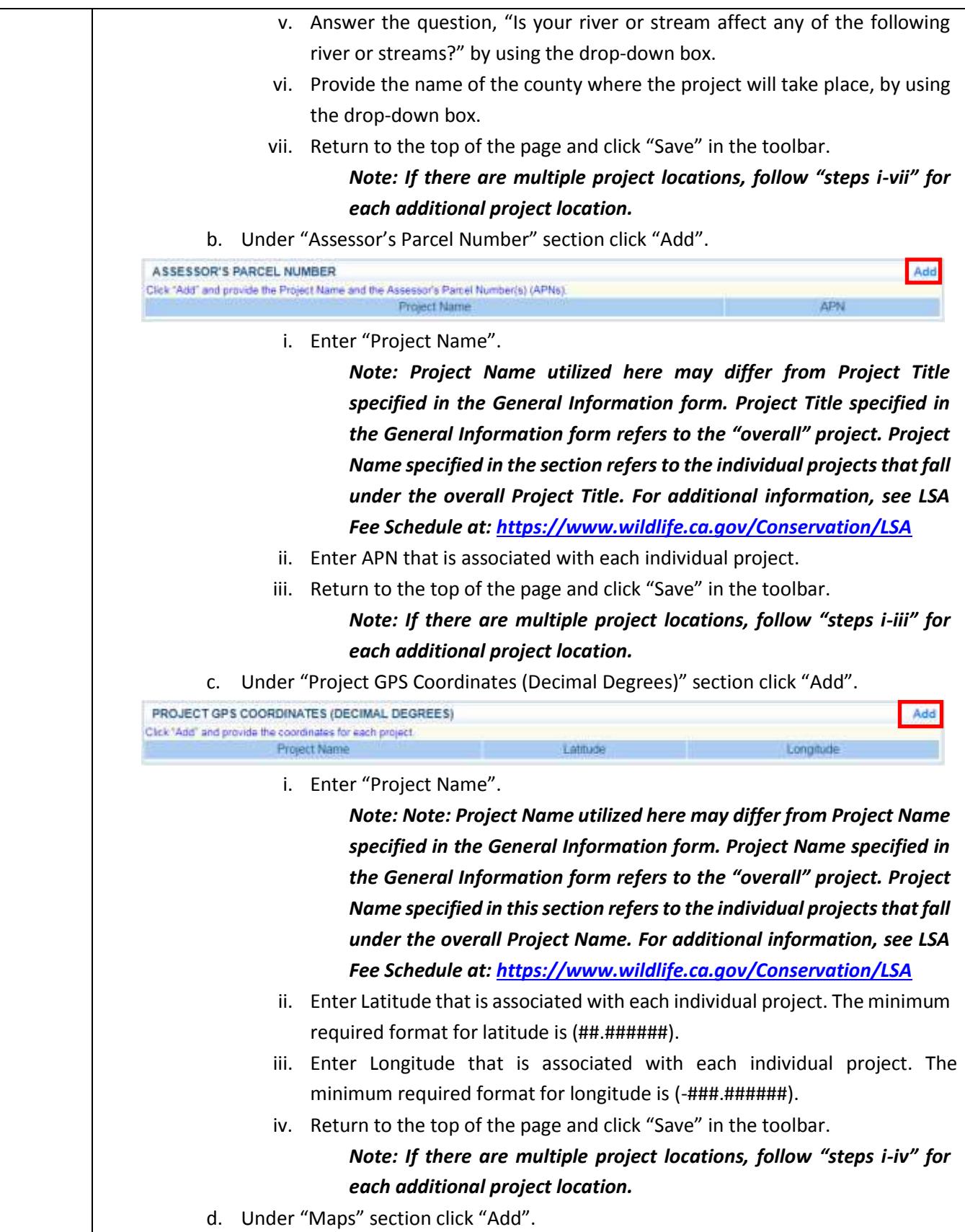

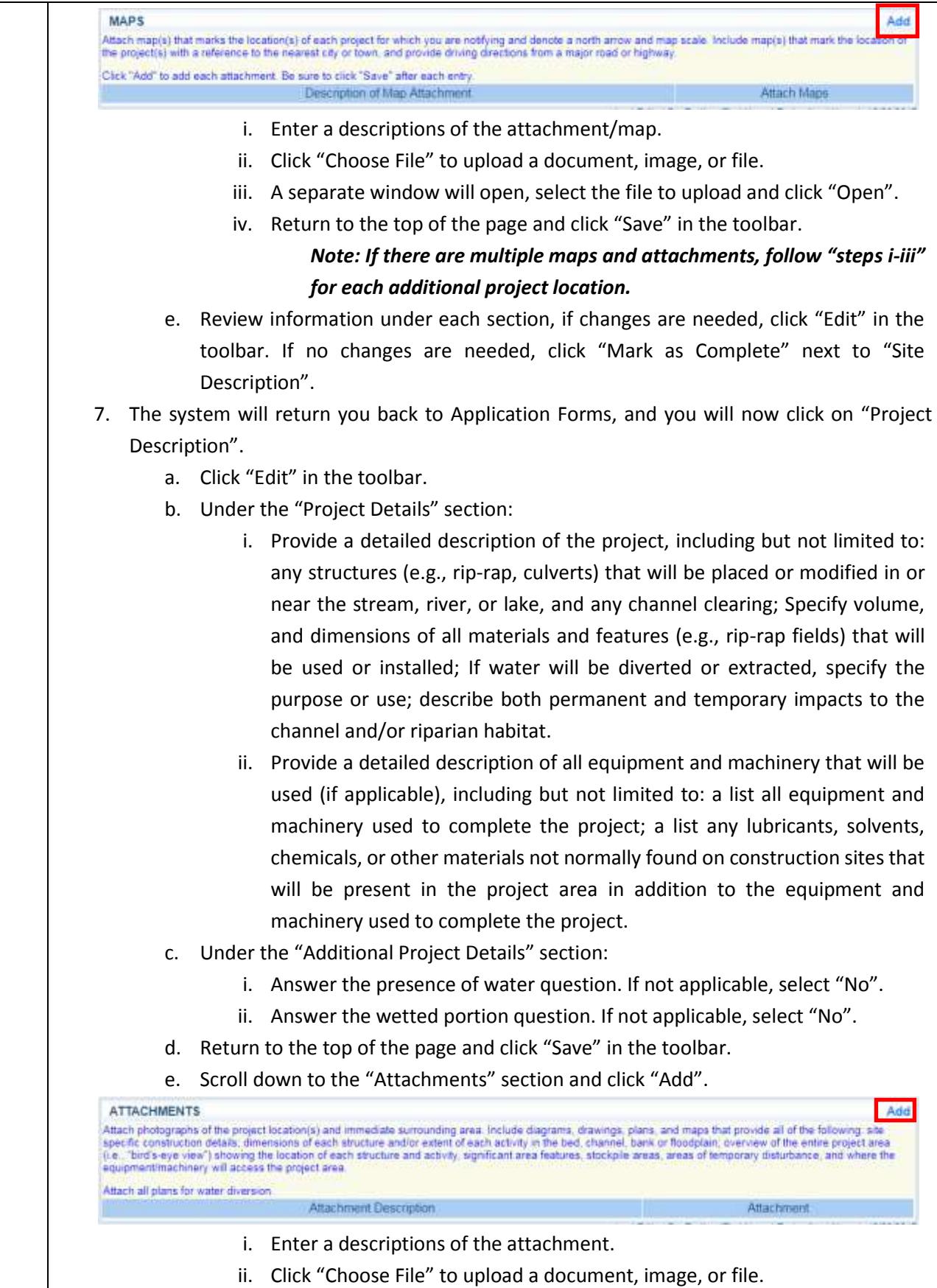

iii. A separate window will open, select the file to upload and click "Open".

٥

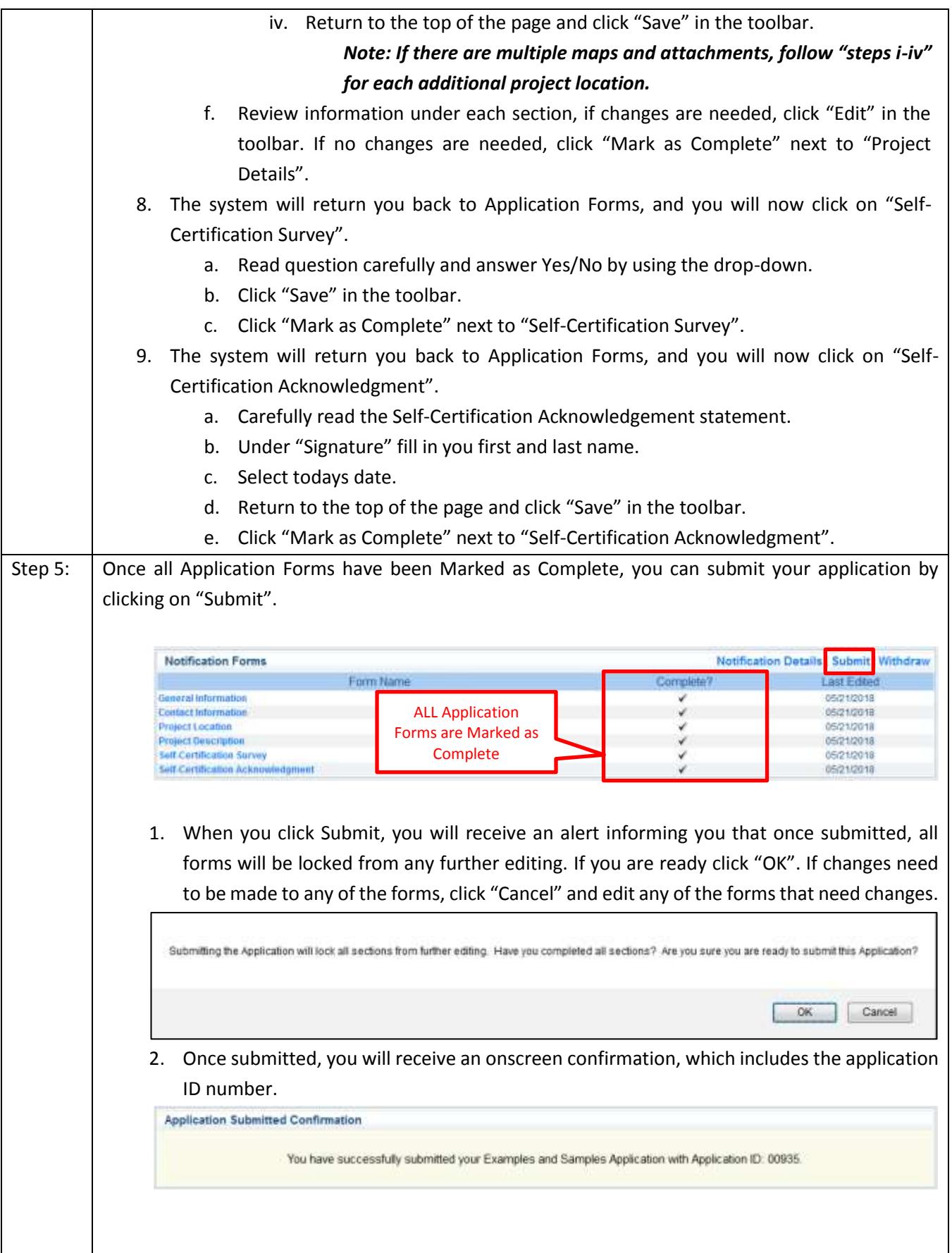

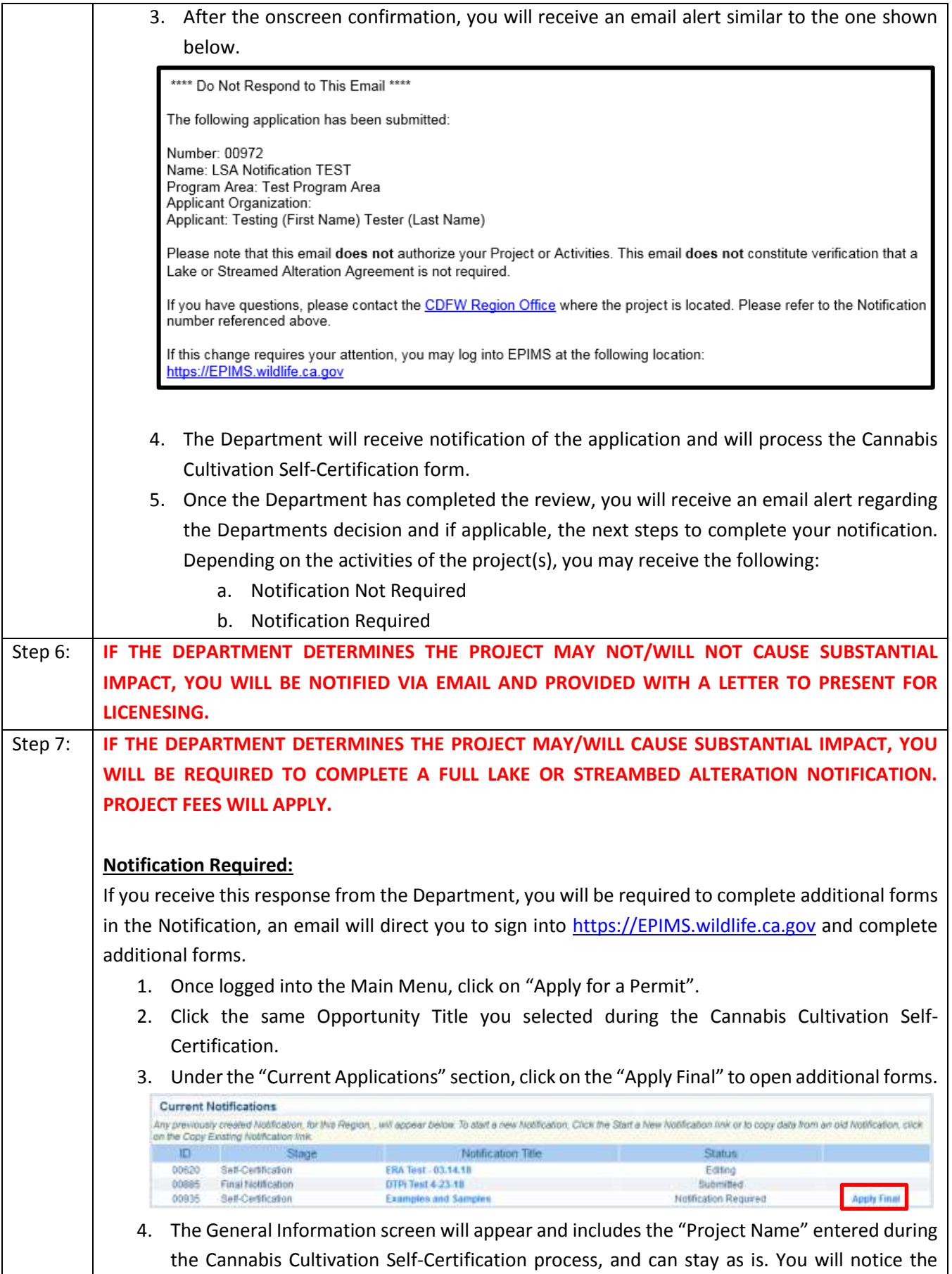

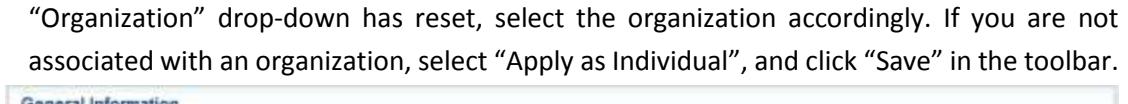

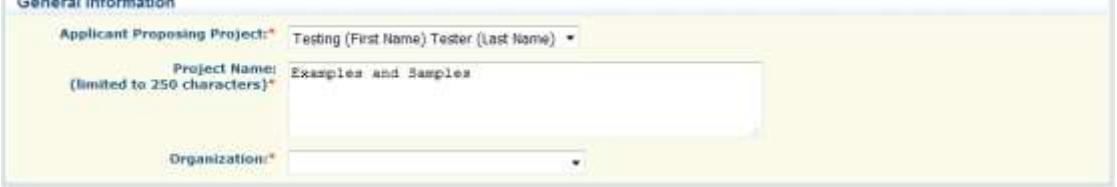

5. Click "Go to Application Forms".

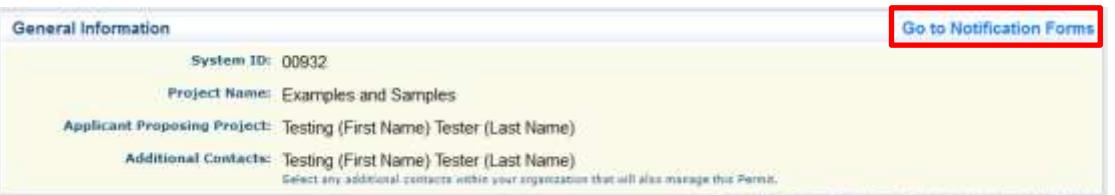

**If you are seeking authorization under the General Agreement for Cannabis Cultivation, some sections of the Notification are not required to be completed. See notes under each section below for instructions.** 

- 1. On the next screen you will see a list of "Notification Forms" that are required for a complete Notification. These forms include:
	- a. Contact Information
	- b. Agreement Term
	- c. Agreement Type
	- d. Prior Notification and Orders
	- e. Project Location
	- f. Project Category
	- g. Project Description
	- h. Project Impacts
	- i. Measures to Protect Fish, Wildlife and Plant Resources
	- j. Permits
	- k. Environmental Review
	- l. Site Inspection
	- m. Attachment C Water Diversion/Extraction/Impoundment
	- n. Attachment E Cannabis Cultivation
	- o. Fees
	- p. Signature

### *Note: All forms must be Marked as Complete in order to Submit the application.*

- 2. Click on Notification Form called "Contact Information".
	- a. Review information under each section, if changes are needed, click "Edit" in the toolbar. If no changes are needed, click "Mark as Complete" next to "Applicant Proposing Project".

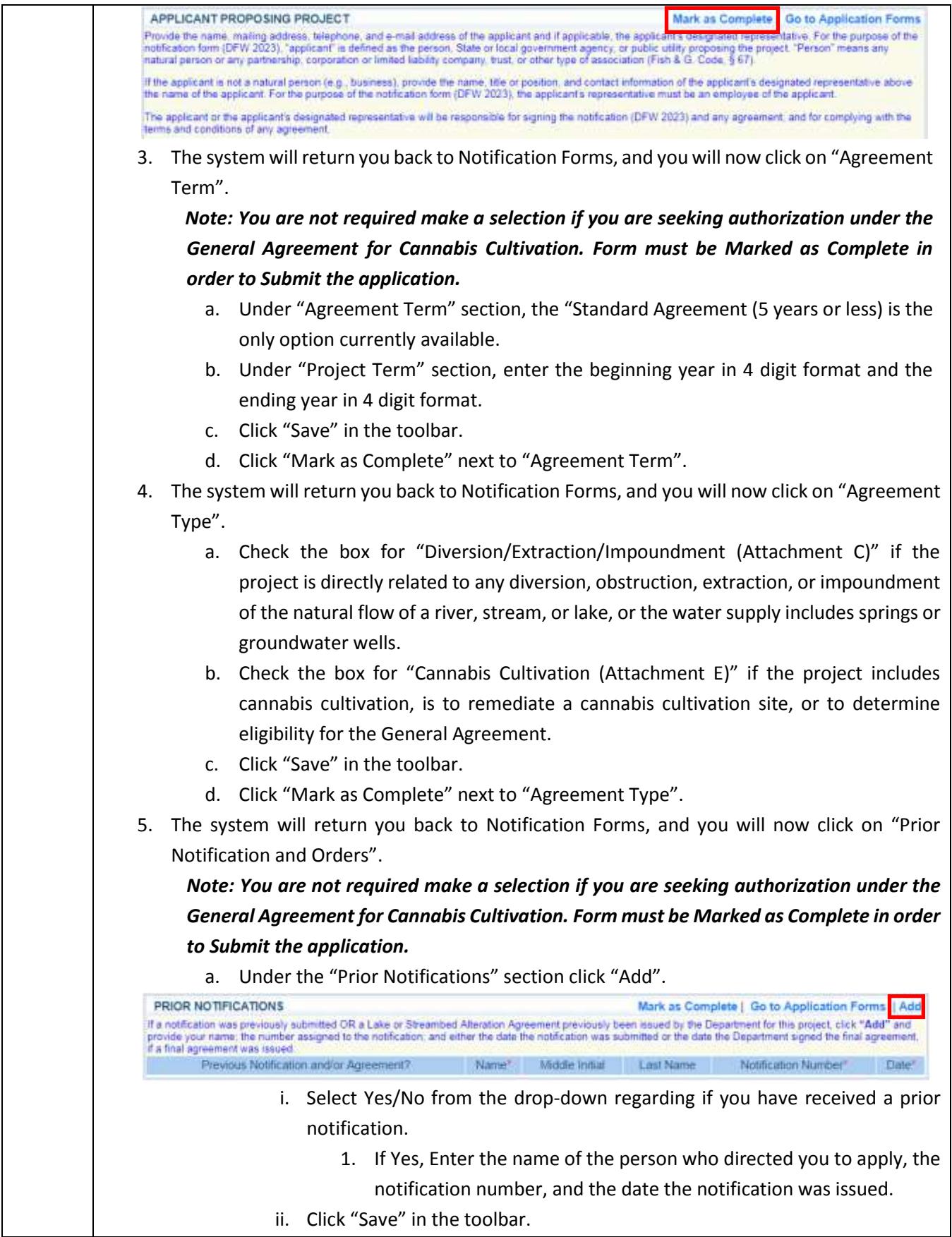

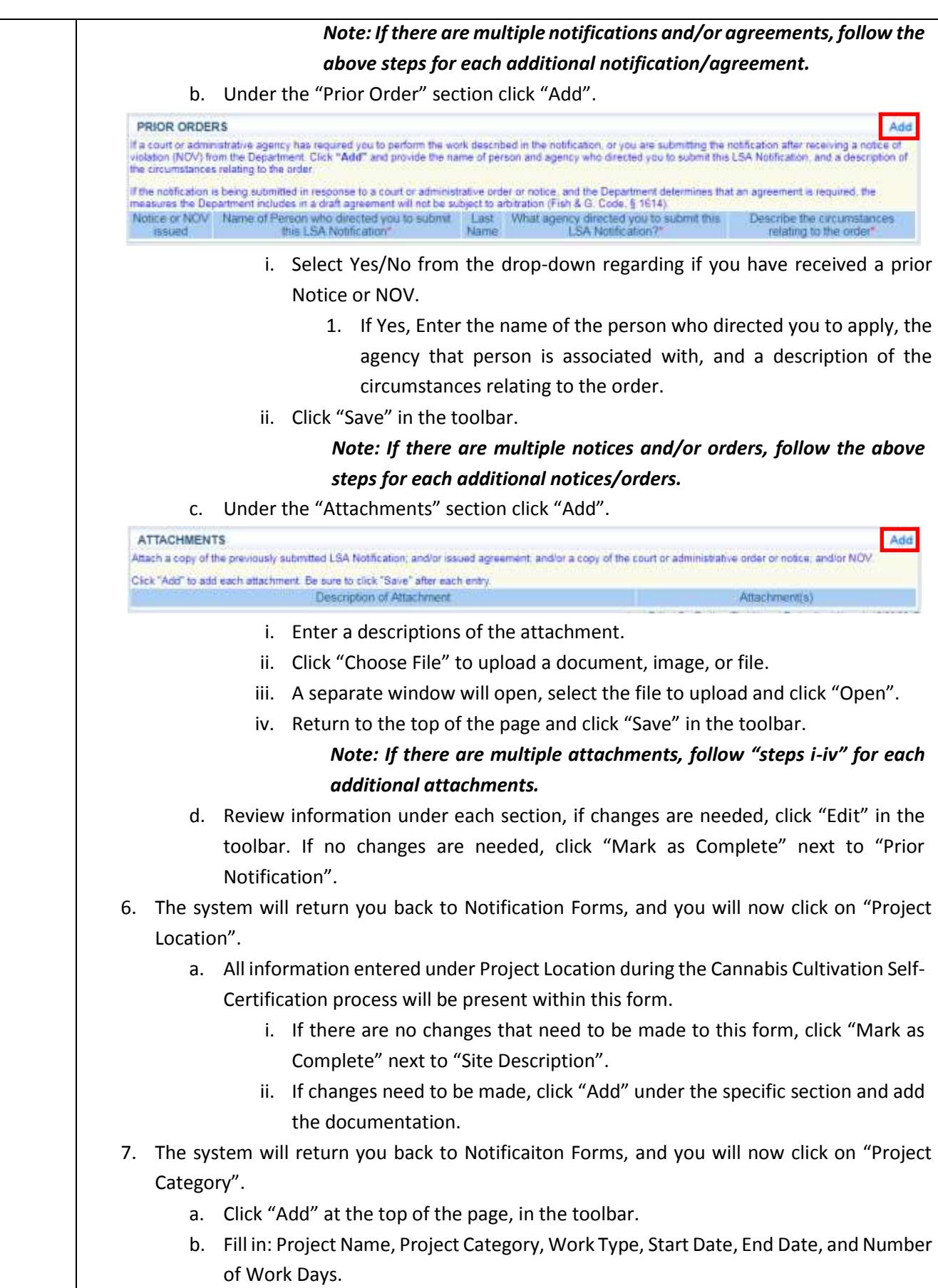

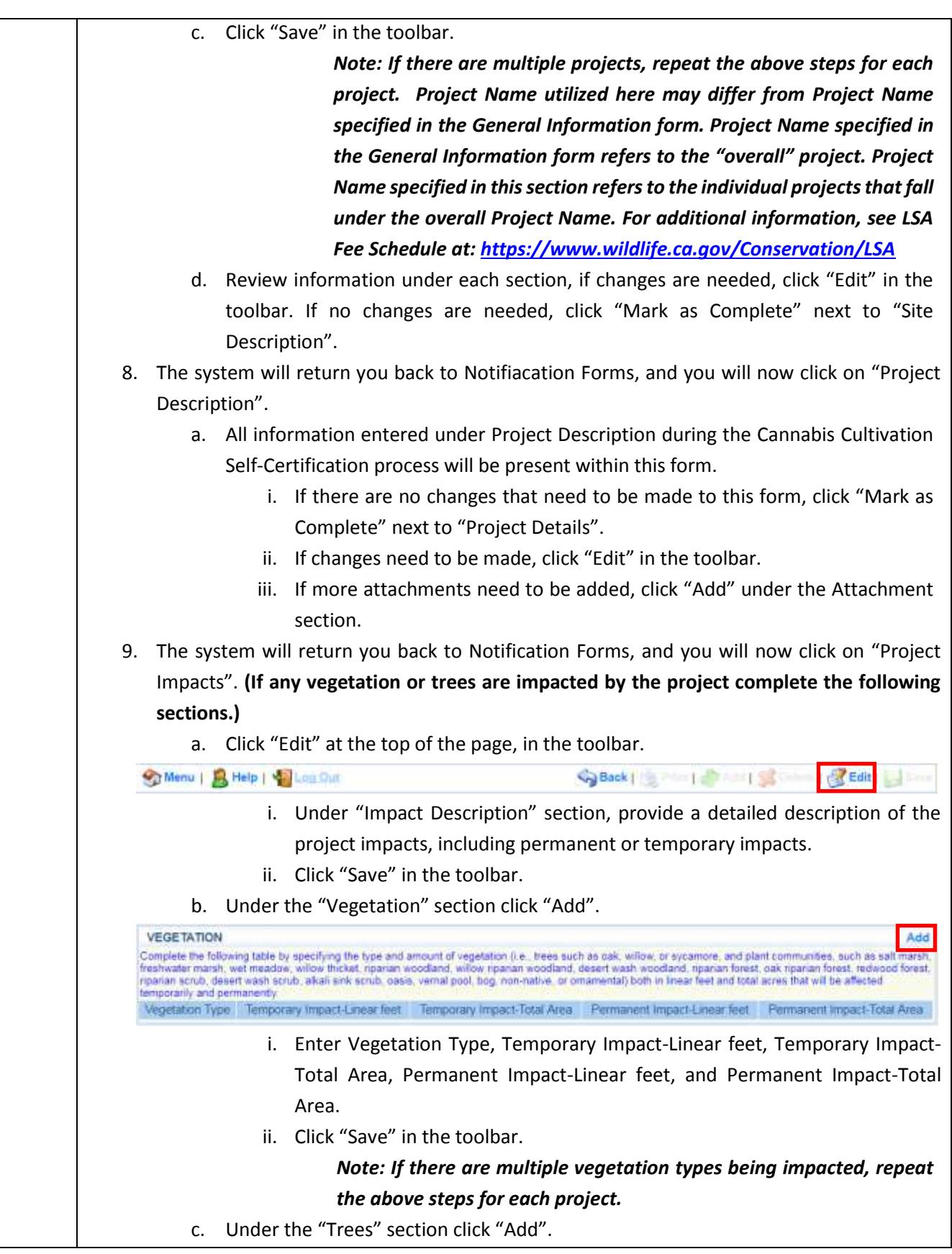

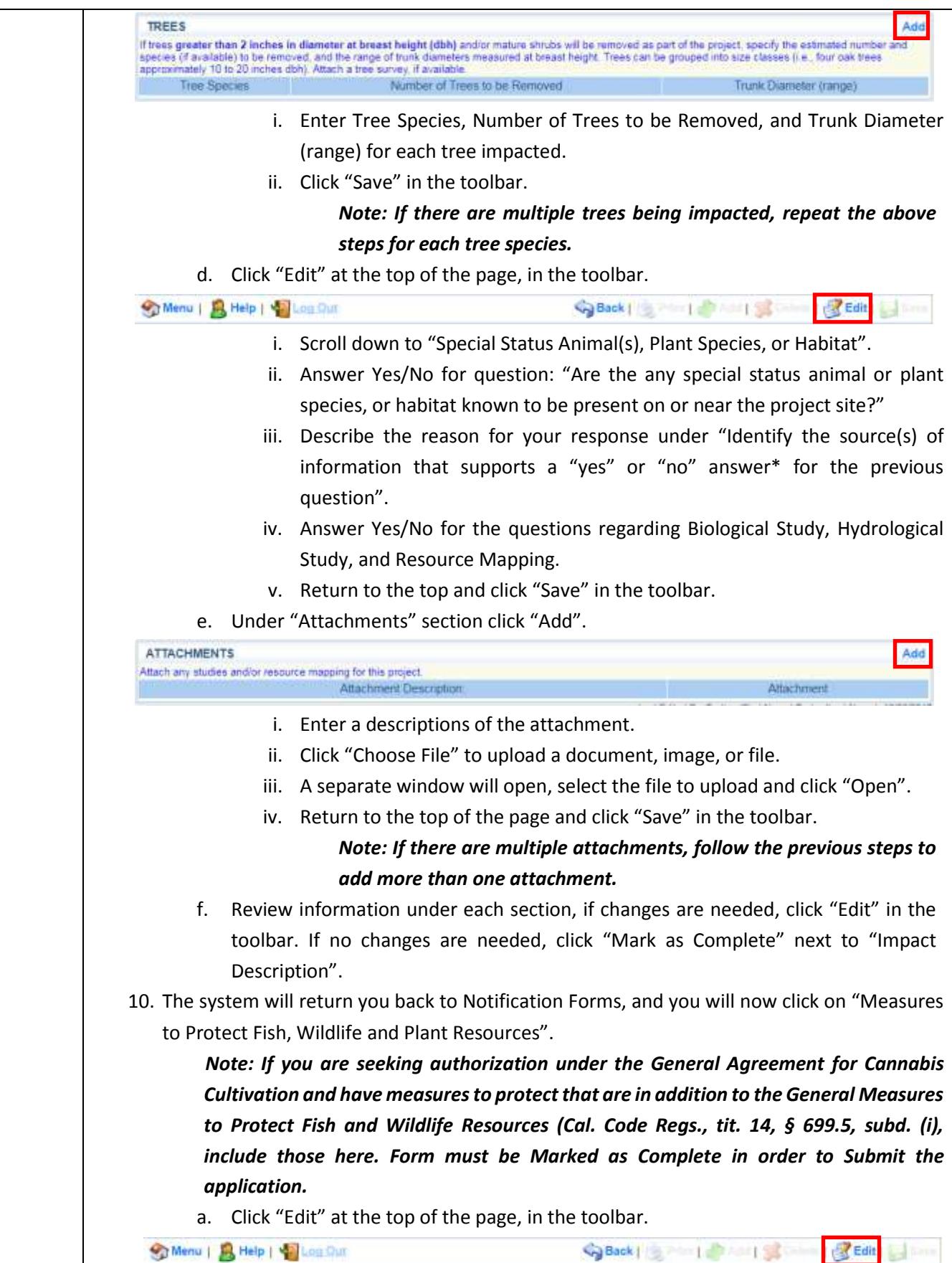

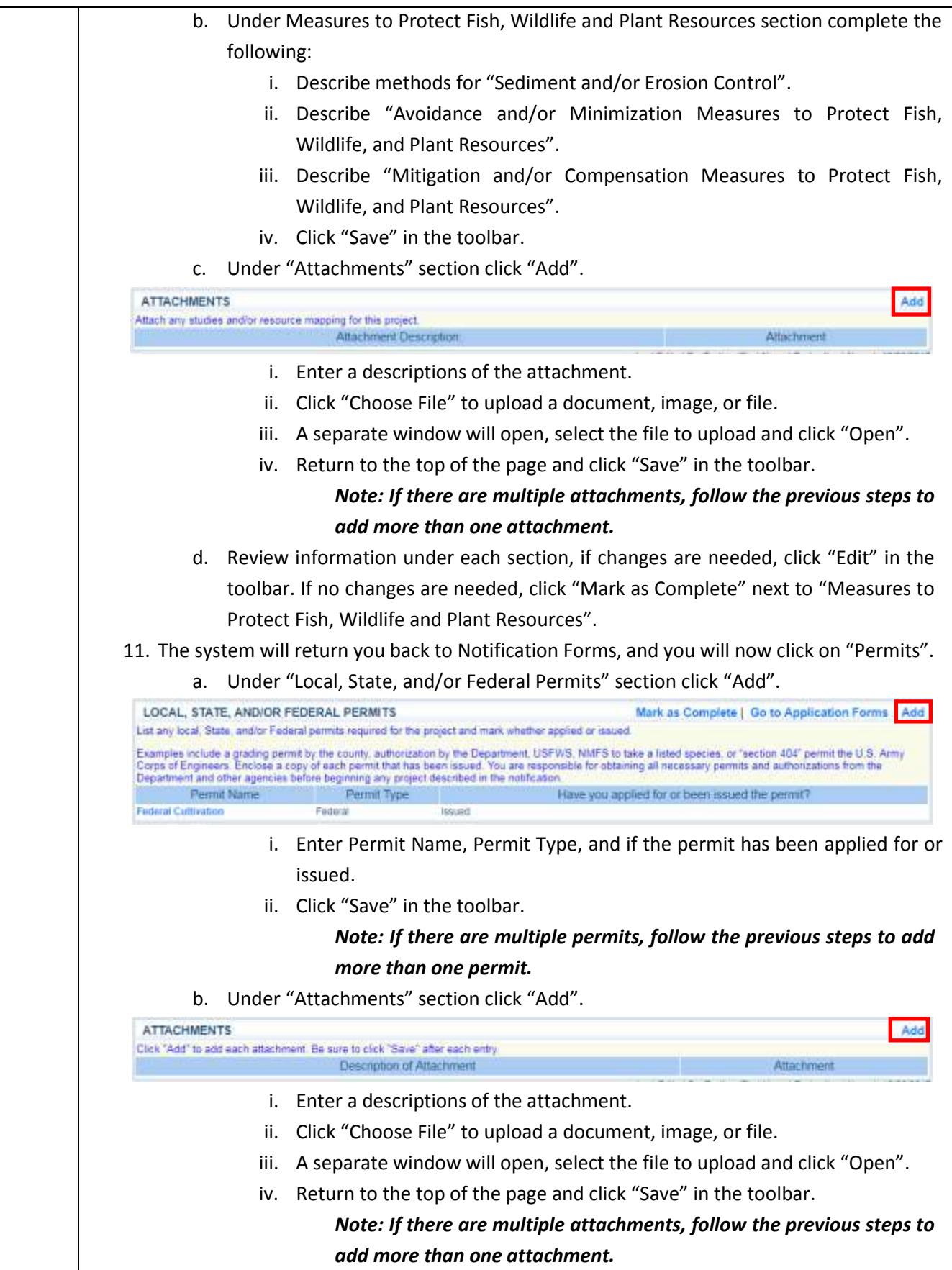

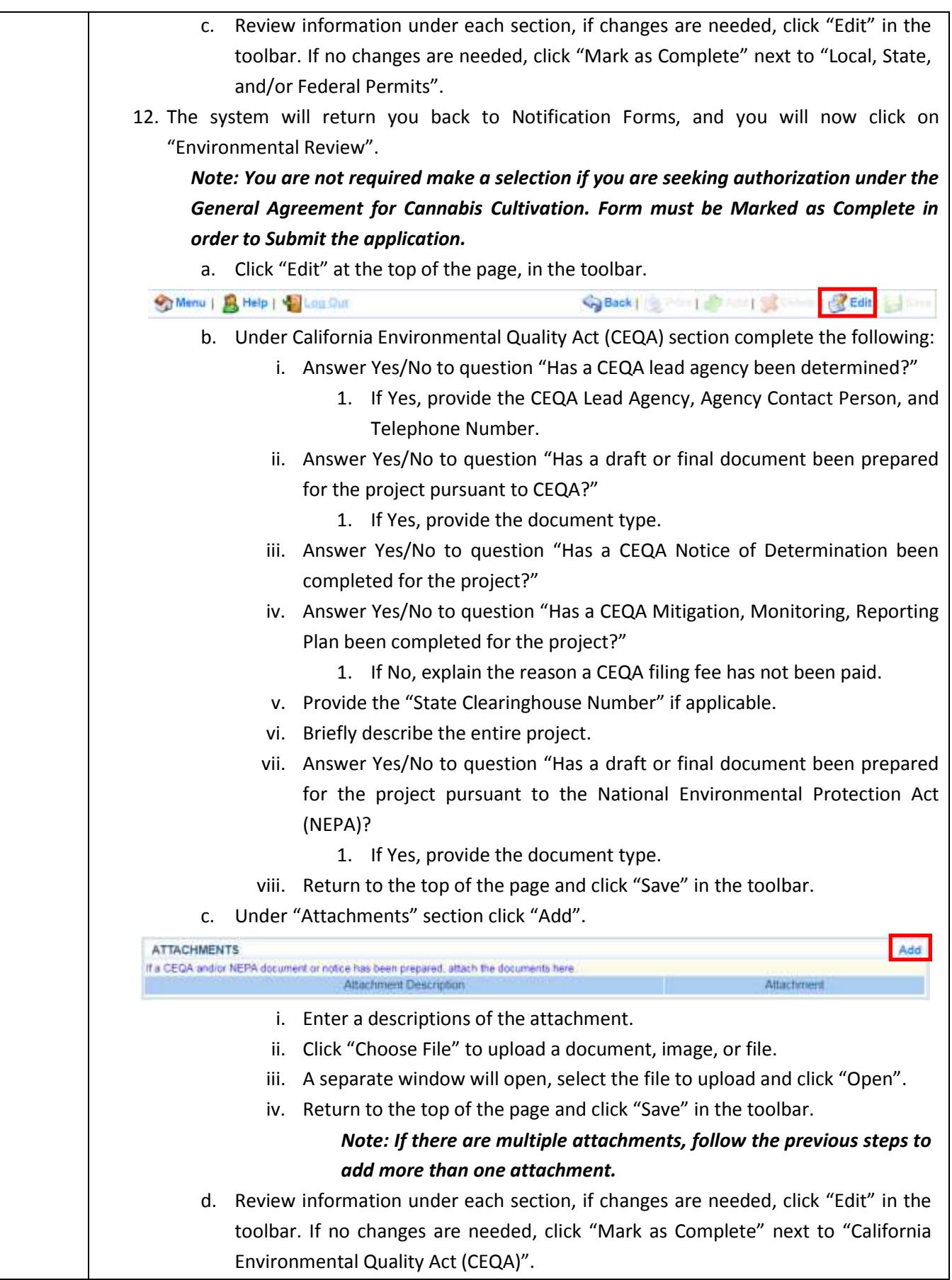

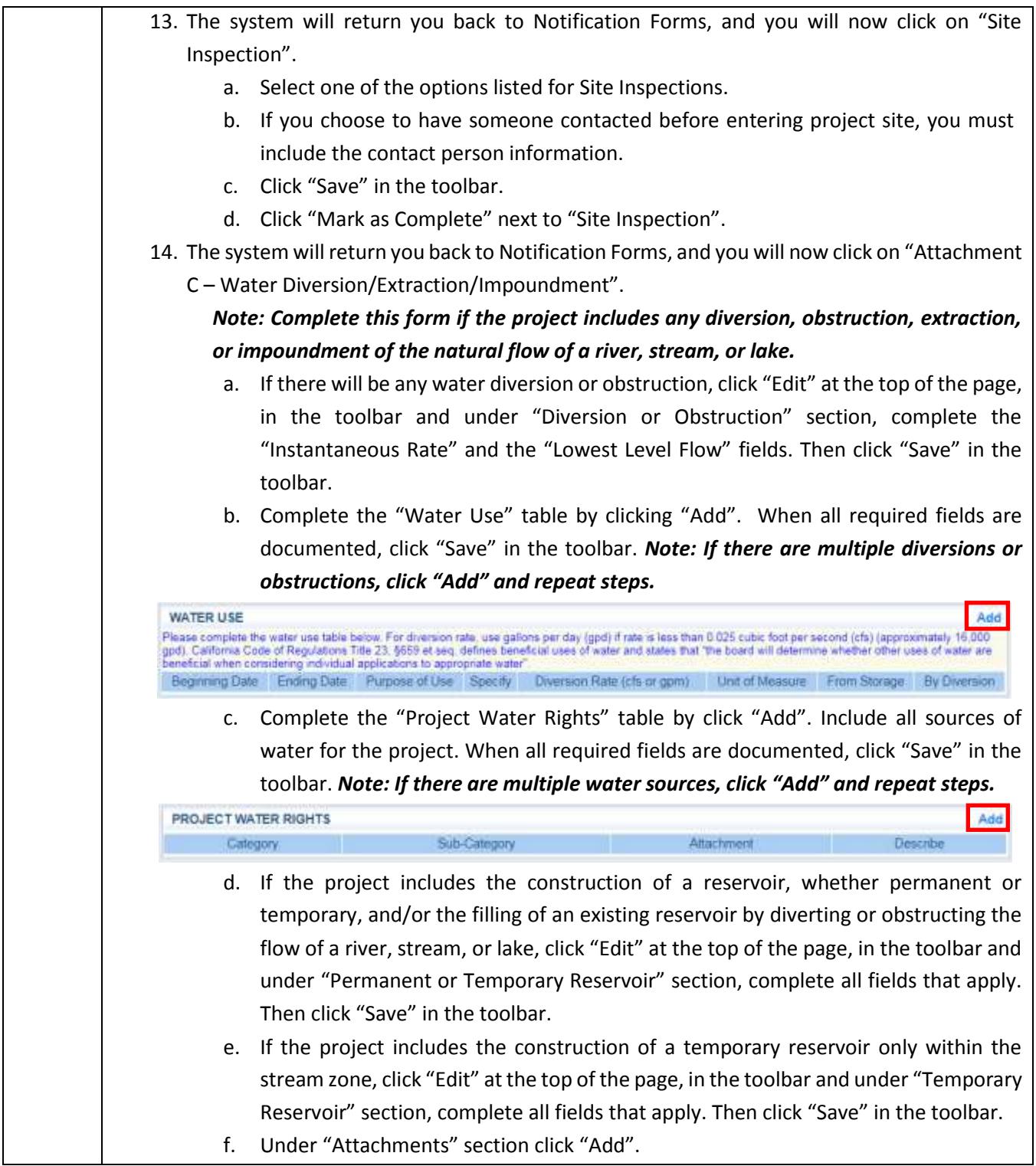

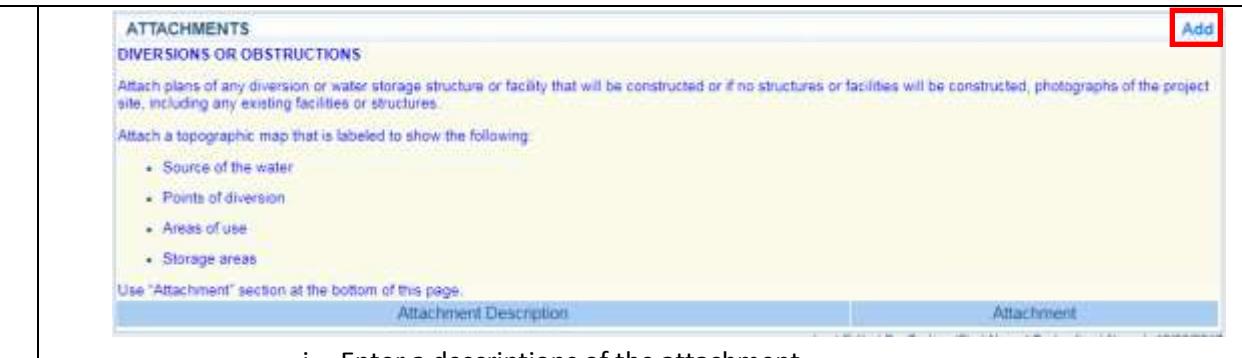

- i. Enter a descriptions of the attachment.
- ii. Click "Choose File" to upload a document, image, or file.
- iii. A separate window will open, select the file to upload and click "Open".
- iv. Return to the top of the page and click "Save" in the toolbar.

*Note: If there are multiple attachments, follow the previous steps to add more than one attachment.* 

- g. Review information under each section, if changes are needed, click "Edit" in the toolbar. If no changes are needed, click "Mark as Complete" next to "Diversion or Obstruction".
- 15. The system will return you back to Notification Forms, and you will now click on "Attachment E – Cannabis Cultivation".

*Note: Complete this form if your project includes cannabis cultivation, you are seeking authorization under the General Agreement for Cannabis Cultivation, or any aspect of the project includes remediation.* 

- *For all cannabis cultivation projects, complete the following sections: Cultivation Operation, Local Ordinance or Permit, Water Supply, General Agreement (Criteria), General Agreement (Documentation), Remediation, California Licensed Professional or Qualified Environmental Consultant/Biologist, and Attachments (if applicable).*
- **EXP** Complete General Agreement (Criteria) and General Agreement *(Documentation) Sections if you are requesting authorization under the General Agreement.*
- *Complete Remediation Section if any aspect of the project includes remediation.*
- a. Click "Edit" in toolbar to answer questions in Cultivation Operation section.

i. Answer the following:

- 1. Type of Operation
- 2. Type of CDFA Annual License you will apply for
- 3. Sub Type of CDFA Annual License you will apply for
- 4. CDFA Annual License # (if applicable)
- 5. CDFA Temporary License # (if applicable).
- ii. Click "Save" in the toolbar.
- b. Click "Edit" in toolbar to answer questions in Local Ordinance or Permit section.
	- i. Answer all of the following:

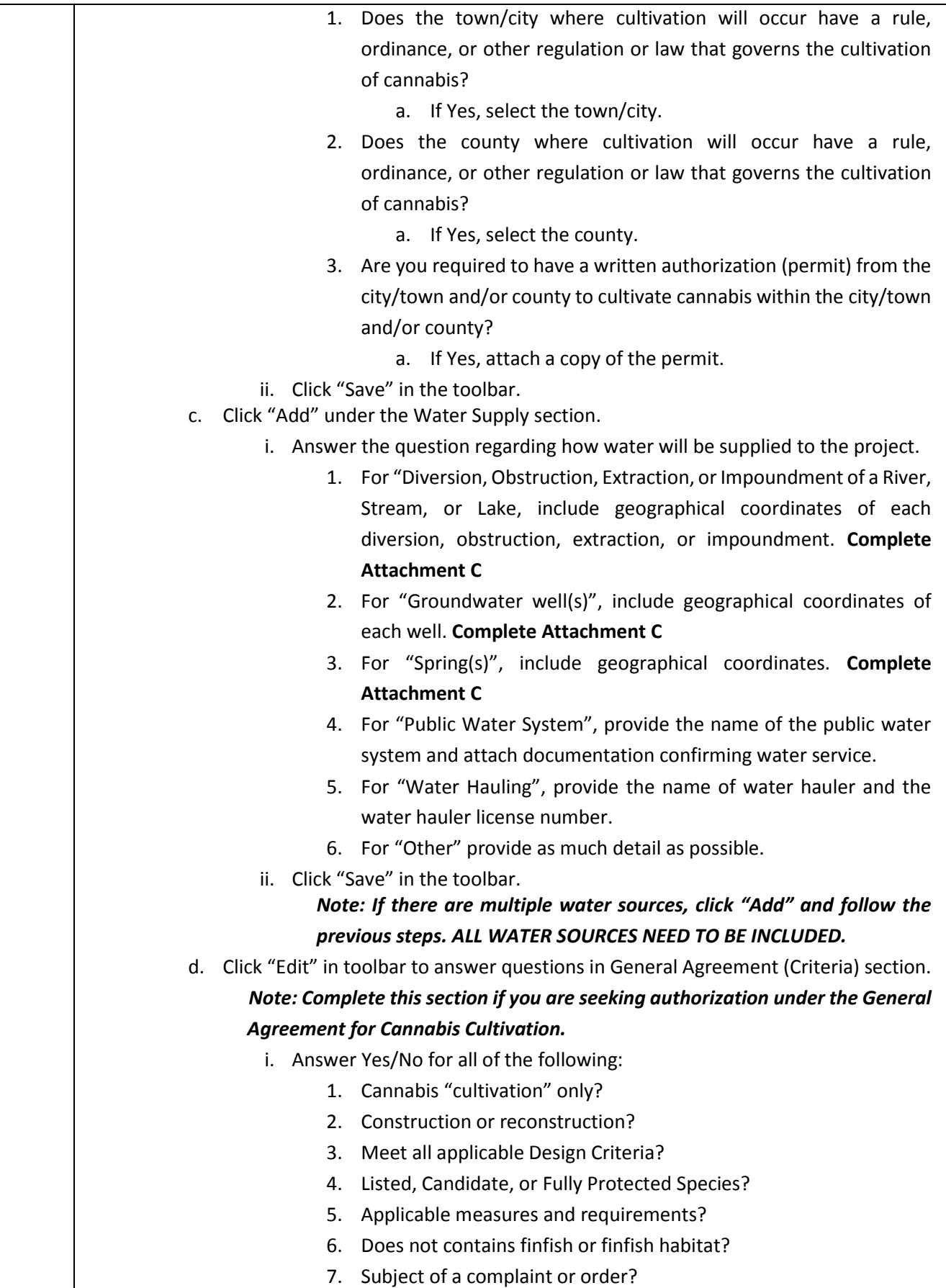

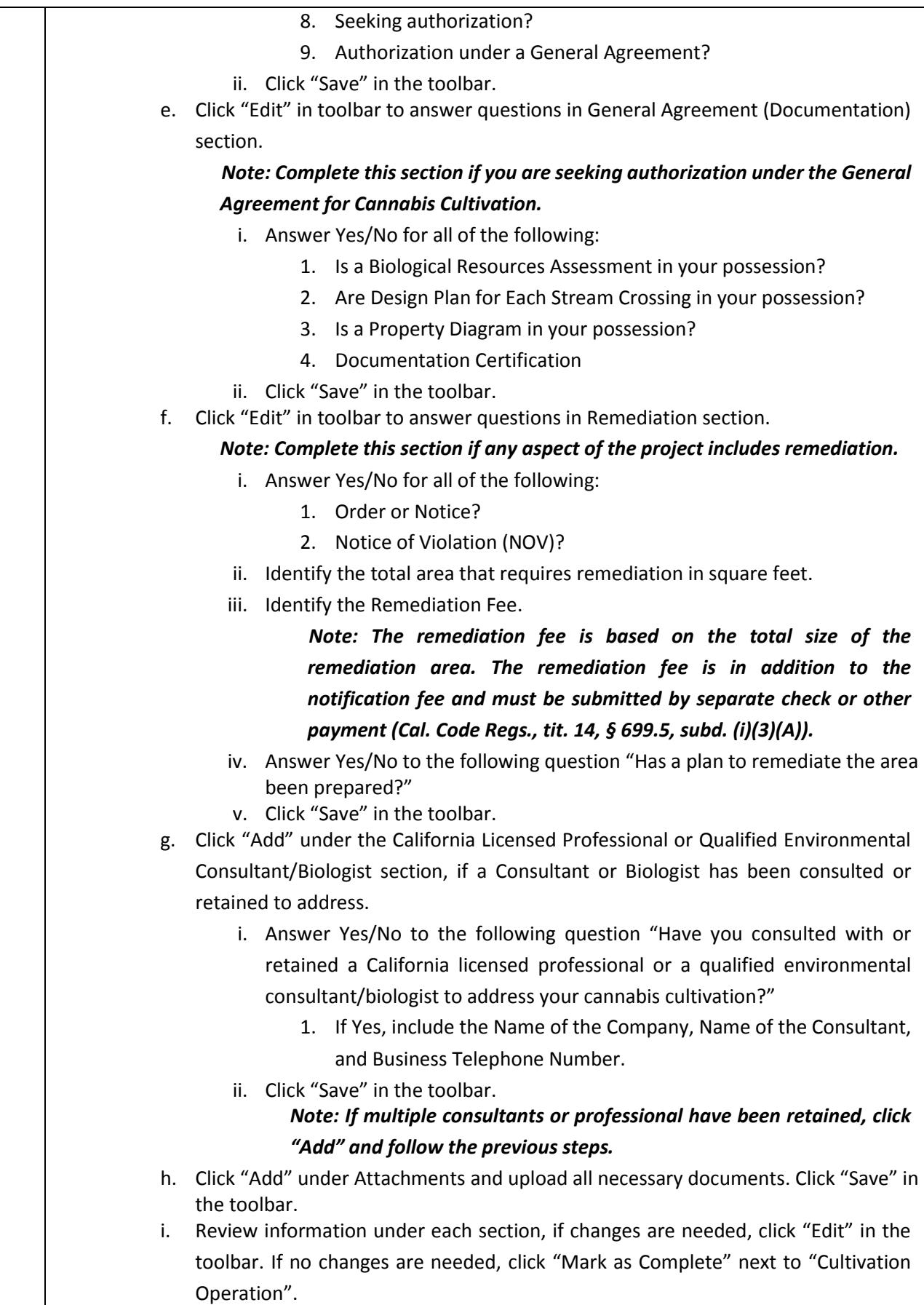

![](_page_22_Picture_187.jpeg)

![](_page_23_Picture_36.jpeg)

6. After the onscreen confirmation, you will receive an email alert stating that your Notification has been received by the Department.

<span id="page-24-0"></span>**IMPORTANT: After the correct Department regional or field office receives your notification, and you have paid the correct notification fee, the Department will begin to process your notification by determining whether it is complete. The Department is not required to determine whether your notification is complete or otherwise process the notification until both the correct Department regional has received the notification, and that office has received the correct notification fee.**

#### **Notification is Incomplete**

- If the Department determines your notification is incomplete, you will be notified via email that will specify the information or materials that are lacking and that you will need to submit to make your notification complete. This may happen several times during the review process.
- During this review period, the Department will determine if the notification with the additional information or materials is complete, and transmit that determination to you via email.
- Once the Department has determined the notification to be complete, you will be notified via email to complete the following steps.

#### **Permit Tracking:**

- You will find a list of all forms completed for the LSA Notification process.
- You can review all forms, but will not be allowed to edit any information entered during the notification process.

![](_page_24_Picture_120.jpeg)

![](_page_25_Picture_64.jpeg)